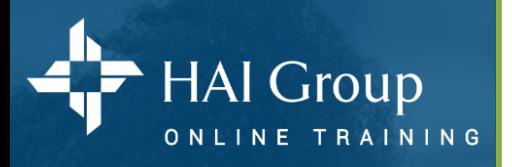

# **Group Viewing**

Group Viewing allows you to train large groups from your personal HTVN user profile and issue credit to all attendees.

#### **Important Note:**

- Group viewing is only available to subscribers
- Group viewing is only available for Non-CEU courses
- Only a Group Viewing Proctor can issue course credit
- Each attendee must have a personal HTVN user profile to be issued credit
- You must contact HTVN Support to activate Group Viewing for your organization

### **What You Will Need for Each Session:**

- 1. Internet connection
- 2. Large monitor or projector
- 3. Adequate sound system
- 4. **Sign-in sheet –** see page 3
- 5. **Planner & Check List** (Optional) see page 2

### **To Do A Session:**

- 1. Log into YOUR personal HTVN user profile
- 2. Add the course to your personal training home page
- 3. Attach your computer to a large monitor/projector and adequate sound system
- 4. Play the entire course for attendees

### **To Issue Credit to Each Attendee:**

- 1. **After all course parts are completed**  Select **Manage** from the gray menu bar then select **Training**
- 2. Under **Quick Links** select **Manage Enrollment for Online Courses**
- 3. Select the **Search for** field and enter then name of the course Enter **Group Viewing** for a list of all eligible courses
- 4. Select the **Search** button
- 5. Locate the course viewed from the list and select its corresponding **Enroll Users** button
- 6. Select the **Search** field and enter an attendee name or leave blank to pull a list of all learners in your organization
- 7. Select the **Search** button (Magnifying Glass)
- 8. Select (Check) each of the users that attended the session
- 9. Scroll to the bottom of the screen and change **Mark Enrollees Complete** to **Yes**
- 10. Select the **Batch Enroll Users** button

11. In the **Reason for Action** pop-up window enter **Group View** and **date of the session** (ex: Group View – 1/1/2019) 12 Select the **Batch Enroll Users** button – All selected users have been issued credit for completing the course

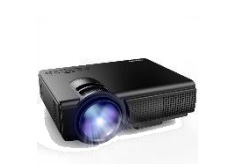

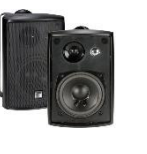

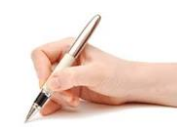

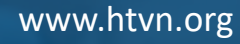

Group

Viewing

### **HTVN Group Viewing Planner & Check List**

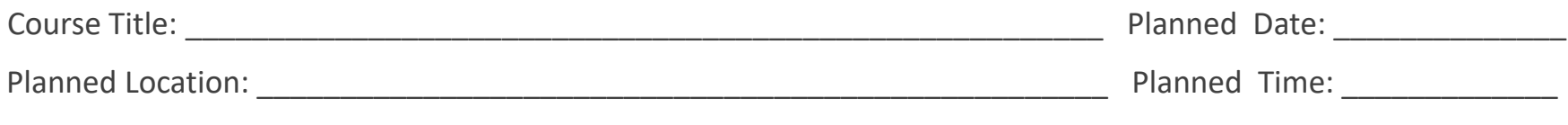

### **Planning Check List – These tasks should be completed well in ADVANCE of your planned session**

- $\Box$  Verify the course is available for group viewing
- $\Box$  Add the course to your personal training home page
- $\Box$  View entire course to become familiar with its content
- $\square$  Print course handouts and other desired documentation
- $\Box$  Verify each employee in your organization has an active HTVN profile
- $\Box$  Identify and reserve the room/space you plan on using for your session
- $\Box$  Identify and reserve any needed projectors, monitors or sound equipment you may need for your session
- $\Box$  Log into HTVN and play a portion of the course in the room and on the computer you plan on using for your session to identify any technical issues
- $\Box$  Address all technical issues with your IT department and re-test well in advance of your session

### **Pre-Session Check List – These tasks should be completed before your session begins**

- Place a copy of the Attendance Sign-In Sheet in a location that will prompt each attendee to sign in see **page 3**
- $\Box$  Log into HTVN and open the first course part
- $\Box$  Plug speakers or sound system is into computer
- $\Box$  Play a portion of the first course part to verify visual and audio is working properly

### **Post Session Check List – These tasks should be completed after your session**

- $\Box$  Verify all attendees have signed the attendance sheet
- $\Box$  After ALL course parts have been completed record attendance in HTVN
- $\Box$  File attendance sheet for future reference (Optional)

## **HTVN Group Viewing Sign-In Sheet**

Course Title: \_\_\_\_\_\_\_\_\_\_\_\_\_\_\_\_\_\_\_\_\_\_\_\_\_\_\_\_\_\_\_\_\_\_\_\_\_\_\_\_\_\_\_\_\_\_\_\_\_\_\_\_\_\_\_\_\_\_\_\_\_ Date: \_\_\_\_\_\_\_\_\_\_\_\_\_\_\_\_

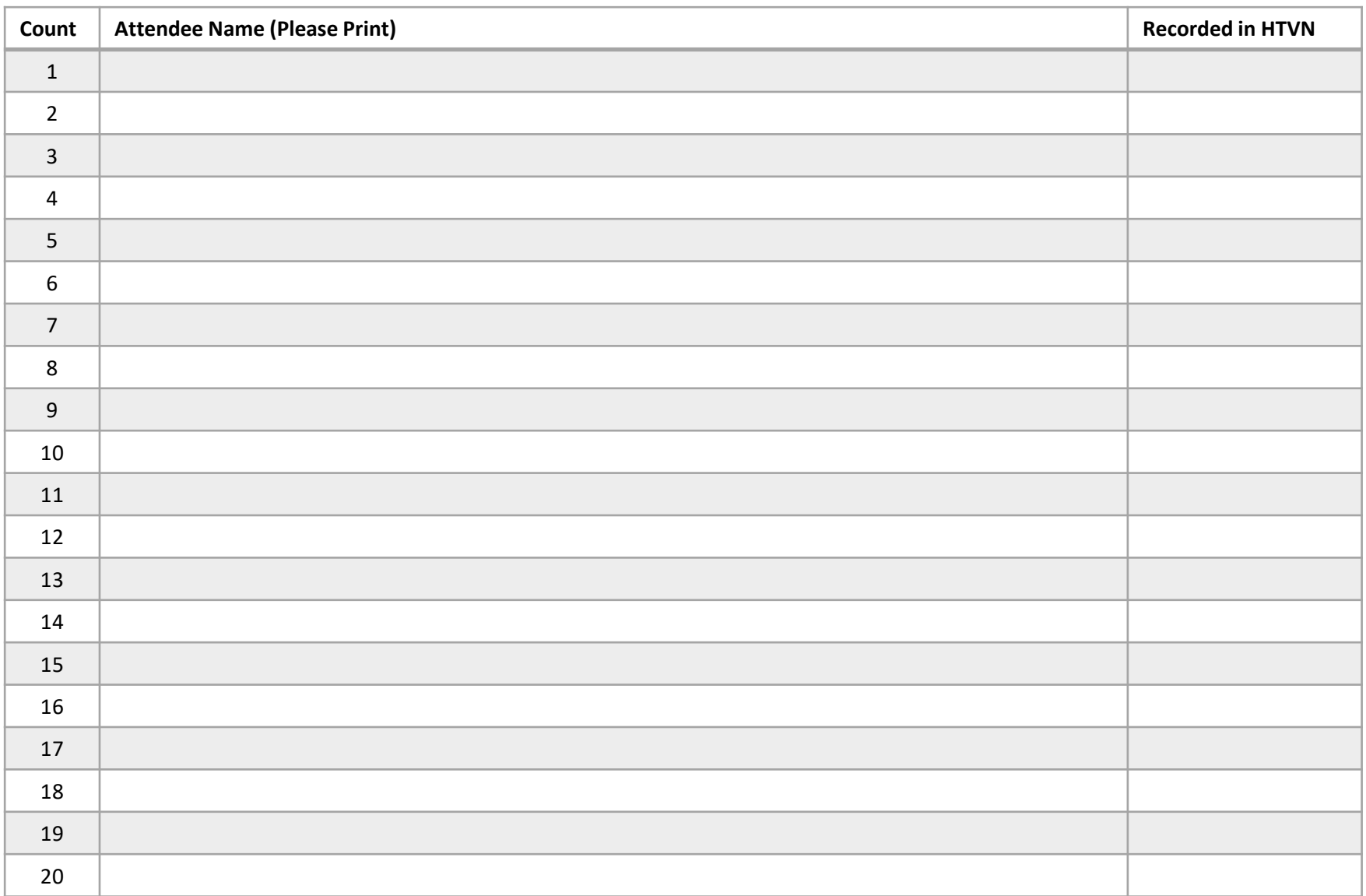